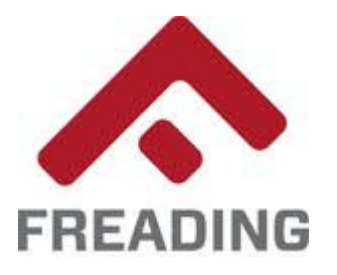

## Freading eBooks on the Nook™

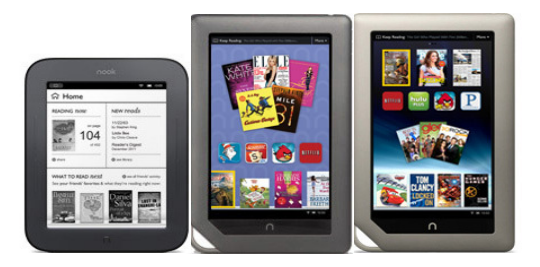

Note: Freading titles must be downloaded to a desktop computer or laptop first, then transferred to your Nook™. Although some versions of the Nook™ can access the Internet, Freading eBooks cannot be directly downloaded to them.

• If you have not already done so, download and install Adobe Digital Editions on your computer, a free program that allows you to transfer titles to your device. A download link is available at the library's eBook Web site: **www.countylib.org/ebooks**. If this is your first use of the program, you will be prompted to create a free Adobe account.

●

- Navigate to the following Web address on your computer: **www.countylib.org/ebooks**. Click the Freading link. Log into the site using your Shenandoah County Library card. If your card is expired, or if you have overdue items or outstanding fines, you will be blocked from accessing the site until such issues are resolved.
- Browse for titles, and click on the cover art to select items for check-out. Click on the "Download" button to begin the check-out process. Your account will be deducted the appropriate number of tokens upon the item's download.
- Once you click the "Download" button, Adobe Digital Editions will open automatically to display the eBook. To transfer the title to your Nook™, switch to "Library View" (the bookshelf icon in the upper-left corner) and drag-and-drop the title to your device.
- **For Nook™ Color and Tablet Users**:
	- $\bullet$  If you do not see the checked-out title in your library, the item may have been saved in the "My Files" folder.
	- To locate it, click the "Home" button, and select "Library." From here, click "My Stuff" in the upper-right corner, and "My Files" from the dropdown menu.
	- Open the "Digital Editions" folder, and locate your eBook. If you wish to add the title to your home screen, press and hold the title, and select "Add to Home" from the menu options that appear.
	- Checked-out items do not have to be returned. They will expire automatically upon the end of the loan period. To remove an expired title from your device, press and hold the title again, this time selecting "Delete" from the menu options that appear.
- **For First-Generation Nook™ and Simple Touch Users**: To remove expired titles from your device, connect the device to a computer and open "Adobe Digital Editions." Hover your cursor over the title(s) in question, and select "Delete" from the menu-options that appear.

If you have questions about the service, or would like a hands-on demonstration, please contact the Shen**andoah County Library at 540-984-8200 or ebooks@countylib.org.**